*Arkusz zawiera informacje prawnie chronione do momentu rozpoczęcia egzaminu*

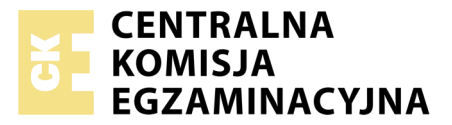

Nazwa kwalifikacji: **Projektowanie lokalnych sieci komputerowych i administrowanie sieciami** Oznaczenie kwalifikacji: **E.13** Numer zadania: **06**

Numer PESEL zdającego\*

Miejsce na naklejkę z numerem Wypełnia zdający<br>
PESEL i z kodem ośrodka

> **E.13-06-18.01** Czas trwania egzaminu: **150 minut**

## **EGZAMIN POTWIERDZAJĄCY KWALIFIKACJE W ZAWODZIE Rok 2018 CZĘŚĆ PRAKTYCZNA**

### **Instrukcja dla zdającego**

- 1. Na pierwszej stronie arkusza egzaminacyjnego wpisz w oznaczonym miejscu swój numer PESEL i naklej naklejkę z numerem PESEL i z kodem ośrodka.
- 2. Na KARCIE OCENY w oznaczonym miejscu przyklej naklejkę z numerem PESEL oraz wpisz:
	- swój numer PESEL\*,
	- oznaczenie kwalifikacji,
	- numer zadania,
	- numer stanowiska.
- 3. KARTĘ OCENY przekaż zespołowi nadzorującemu.
- 4. Sprawdź, czy arkusz egzaminacyjny zawiera 4 strony i nie zawiera błędów. Ewentualny brak stron lub inne usterki zgłoś przez podniesienie ręki przewodniczącemu zespołu nadzorującego.
- 5. Zapoznaj się z treścią zadania oraz stanowiskiem egzaminacyjnym. Masz na to 10 minut. Czas ten nie jest wliczany do czasu trwania egzaminu.
- 6. Czas rozpoczęcia i zakończenia pracy zapisze w widocznym miejscu przewodniczący zespołu nadzorującego.
- 7. Wykonaj samodzielnie zadanie egzaminacyjne. Przestrzegaj zasad bezpieczeństwa i organizacji pracy.
- 8. Jeżeli w zadaniu egzaminacyjnym występuje polecenie "zgłoś gotowość do oceny przez podniesienie ręki", to zastosuj się do polecenia i poczekaj na decyzję przewodniczącego zespołu nadzorującego.
- 9. Po zakończeniu wykonania zadania pozostaw rezultaty oraz arkusz egzaminacyjny na swoim stanowisku lub w miejscu wskazanym przez przewodniczącego zespołu nadzorującego.
- 10. Po uzyskaniu zgody zespołu nadzorującego możesz opuścić salę/miejsce przeprowadzania egzaminu.

## *Powodzenia!*

*\* w przypadku braku numeru PESEL – seria i numer paszportu lub innego dokumentu potwierdzającego tożsamość*

# **Zadanie egzaminacyjne**

Zmodernizuj lokalną sieć komputerową. W tym celu:

- 1. Wykonaj podłączenie kabla UTP do panelu krosowego według sekwencji T568A do dowolnego gniazda
- 2. Drugi koniec kabla UTP podłącz do modułu Keystone, zmontuj gniazdo naścienne z jednym modułem

*UWAGA: Po wykonaniu montażu zgłoś przewodniczącemu ZN, przez podniesienie ręki, gotowość przeprowadzenia testu połączenia panel krosowy – gniazdo. W obecności egzaminatora sprawdź poprawność wykonanego połączenia*

3. Za pomocą kabli połączeniowych (patchcord) podłącz urządzenia zgodnie rysunkiem.

*UWAGA: Na stanowisku egzaminacyjnym znajduje się gniazdo RJ45 oznaczone A – numer stanowiska egzaminacyjnego z doprowadzoną siecią komputerową sali egzaminacyjnej, do której podłączona jest drukarka.*

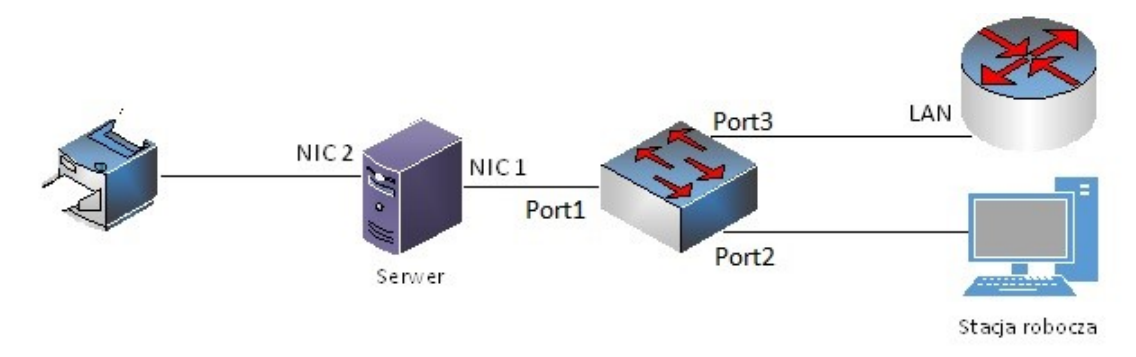

## **Rys. Schemat połączenia urządzeń sieciowych**

4. Podłącz urządzenia do sieci zasilającej.

## *UWAGA:*

- *hasło do konta Administrator serwera Q@wertyuiop*
- *hasło do konta Administrator stacji roboczej to Q@wertyuiop*

## **Skonfiguruj urządzenia sieciowe**

- 5. Skonfiguruj ruter z WiFi według poniższych zaleceń. Urządzenie pracuje obecnie na ustawieniach fabrycznych zgodnie z dokumentacją, która jest dostępna na serwerze na pulpicie konta **Administrator**  w folderze *dokumentacja rutera*. Jeżeli ruter wymaga zmiany hasła, ustaw hasło na **zaq1@WSX**
	- a. adres IP interfejsu LAN: *192.168.150.1* **/** *24*
	- b. serwer DHCP wyłączony
	- c. sieć WiFi wyłączona
- 6. Skonfiguruj przełącznik według poniższych zaleceń. Urządzenie pracuje obecnie na ustawieniach fabrycznych zgodnie z dokumentacją, która jest dostępna na serwerze na pulpicie konta **Administrator**  w folderze *dokumentacja przełącznika*. Jeżeli przełącznik wymaga zmiany hasła, ustaw hasło na **zaq1@WSX**
	- a. adres IP: *192.168.150.2* **/** *24*
	- b. jeżeli to konieczne brama domyślna: *192.168.150.1*
	- c. nowy VLAN z ID 13
	- d. porty 1, 2 i 3 przypisane do utworzonego VLAN'u bez znakowania
	- e. wyłącz pozostałe nieużywane porty

#### **Skonfiguruj interfejsy sieciowe serwera i stacji roboczej**

- 7. Na serwerze skonfiguruj pierwszy interfejs sieciowy według poniższych zaleceń:
	- a. nazwa połączenia: NIC1
	- b. adres IP: *192.168.150.3* z maską podsieci *255.255.255.0*
	- c. brama domyślna: adres IP rutera
	- d. serwer DNS: adres IP rutera
- 8. Na serwerze skonfiguruj drugi interfejs sieciowy serwera według poniższych zaleceń:
	- a. nazwa połączenia: NIC2
	- b. adres IP: *192.168.10.1x* z maską podsieci *255.255.255.0*, gdzie x to numer twojego stanowiska egzaminacyjnego (np. stanowisko nr 1 adres IP 192.168.10.11)
- 9. Na stacji roboczej skonfiguruj interfejs sieciowy według poniższych zaleceń:
	- a. uzyskaj adres IPv4 automatycznie
	- b. uzyskaj adres serwera DNS automatycznie

*UWAGA: Po wykonaniu prac zgłoś przewodniczącemu ZN, przez podniesienie ręki, gotowość do przeprowadzenia sprawdzenia komunikacji serwera z ruterem, przełącznikiem i drukarką za pomocą polecenia ping. W obecności egzaminatora sprawdź poprawność komunikacji pomiędzy wymienionymi urządzeniami.*

### **Skonfiguruj usługi sieciowe serwera**

- 10. Zmień nazwę serwera na **serwer-x**, gdzie x to numer stanowiska egzaminacyjnego
- 11. Dodaj odpowiednią rolę i uruchom usługę rutingu w sieci LAN
- 12. Zainstaluj i uruchom usługę DHCP obsługującą adresy IPv4
- 13. Skonfiguruj usługę DHCP wg poniższych zaleceń:
	- a. zakres: *192.168.150.40 – 192.168.150.200* z maską podsieci *255.255.255.0*
	- b. czas dzierżawy: 5 dni
	- c. brama domyślna: *192.168.150.3*
	- d. nazwa domeny nadrzędnej: *egzamin.local*
	- e. serwer DNS nazw preferowanych: *localhost*
	- f. zastrzeżenie dla interfejsu sieciowego stacji roboczej na adres *192.168.150.200*
	- g. wykluczenie zakresu adresów IP: *192.168.150.160 192.168.150.165*
- 14. Na stacji roboczej odnów adres IP

*UWAGA: Po wykonaniu polecenia zgłoś przewodniczącemu ZN, przez podniesienie ręki, gotowość do przeprowadzenia sprawdzenia odnowienia adresu IP. W obecności egzaminatora sprawdź, czy stacja robocza pobrała nowy adres IP oraz sprawdź trasę połączenia stacji roboczej z drukarką o adresie IP 192.168.10.254. W tym celu wykorzystaj polecenie ipconfig oraz tracert.*

#### **Zainstaluj i skonfiguruj drukarkę**

- 15. Na serwerze zainstaluj drukarkę sieciową. Drukarka jest dostępna przez port TCP/IP pod adresem *192.168.10.254* z protokołem RAW. Sterowniki do drukarki dostępne są na pulpicie konta **Administrator** w folderze *sterowniki dla drukarki*
- 16. Wydrukuj stronę testową
- 17. Na serwerze utwórz konto użytkownika z poniższymi danymi:
	- a. Pełna nazwa: **Adam Nowak**
	- b. Nazwa użytkownika: **anowak**
	- c. Hasło docelowe: **zaq1@WSX**
	- d. Grupy: **użytkownicy** oraz **użytkownicy kopii zapasowej**
	- e. Godziny logowania: poniedziałek środa 7:00 19:00, czwartek sobota 8:00 20:00

18. Drukarkę należy udostępnić w sieci pod nazwą *drukarka-egzamin* oraz ustawić jej uprawnienia sieciowe tylko dla: *Administratorzy –* Drukowanie, Zarządzanie dokumentami, Zarządzanie drukarką*, Użytkownicy kopii zapasowej –* Drukowanie, Zarządzanie dokumentami*, Adam Nowak –* Drukowanie

*UWAGA: Po zakończeniu wykonania zadania nie wyłączaj serwera i stacji roboczej oraz nie zmieniaj domyślnych haseł urządzeń sieciowych i kont użytkowników.*

#### **Czas przeznaczony na wykonanie zadania wynosi 150 minut.**

#### **Ocenie podlegać będą 5 rezultatów:**

- okablowanie sieciowe i połączenie fizyczne urządzeń,
- skonfigurowane urządzenia sieciowe,
- skonfigurowane interfejsy sieciowe serwera i stacji roboczej,
- skonfigurowane usługi sieciowe serwera,
- zainstalowana i skonfigurowana drukarka

#### oraz

przebieg wykonania okablowania sieciowego.